# **ConnectLED** Reference Guide Tablet v2.0 evluma,

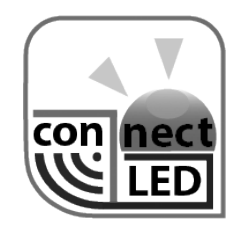

PN 100204-001 Rev A01 © evluma 07/09/2015

# **Contents**

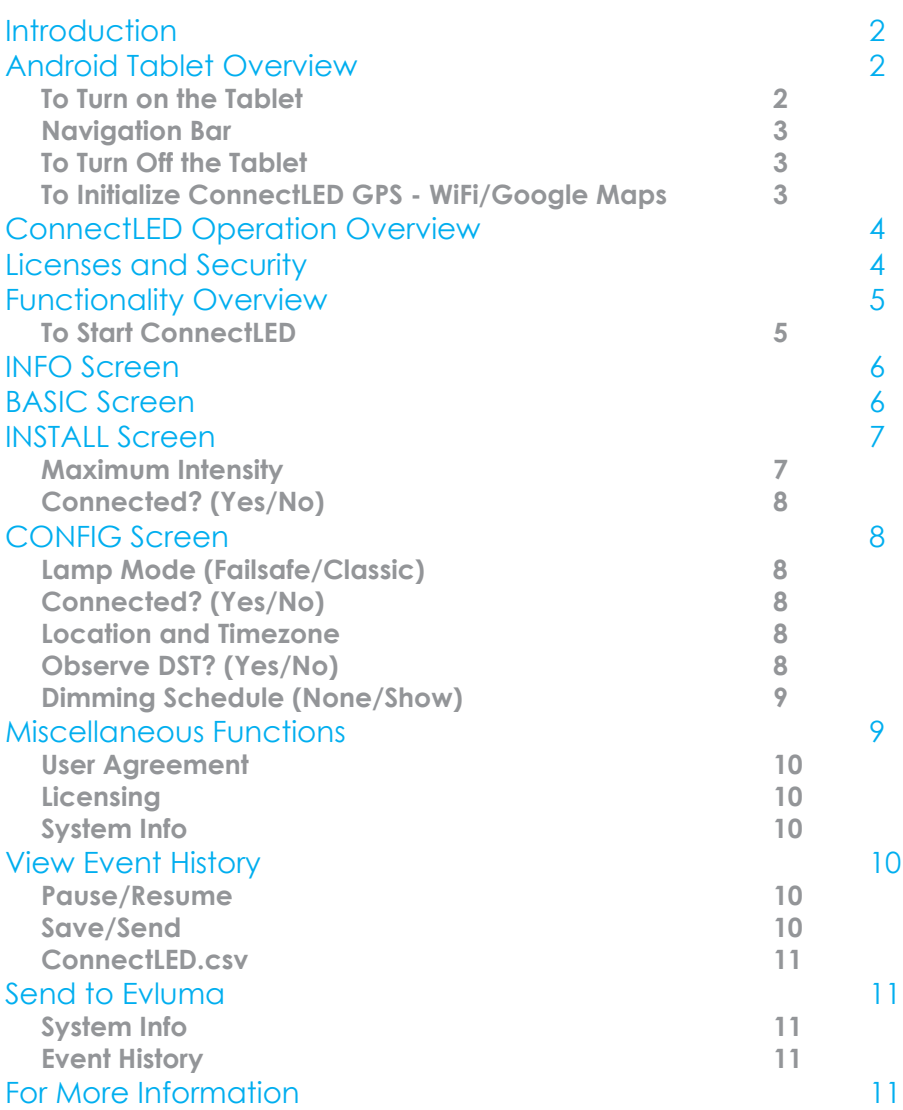

1

## **Introduction**

ConnectLED™ is a software application that communicates with the Evluma AreaMax™ LED luminaire for area and security lighting via BLE (Bluetooth Low Energy). It operates up to 150 feet from the luminaire.

The following functionality is available in Tablet v2.0:

- perform a quick field "Install" that initializes the lamp parameters
- view lamp status and set configuration parameters
- connect and disconnect the luminaire from service
- set up to 4 custom dimming schedules with individual brightness levels
- view, save and send event history of lamp activity.

ConnectLED reads FaultCast™ status transmissions from the AreaMax and verifies Photocontrol Failsafe™ conditions. ConnectLED is also available for Windows 7 and 8.1 laptops. Please contact Evluma for more information.

#### Android Tablet Overview

The Android tablet supplied with ConnectLED is preconfigured at the factory with the software and customer license installed. On the back of the tablet is a unique device name for identification purposes. The unit is also preconfigured with a Gmail account. The username (@gmail.com) and password are attached to the back of the device. Charge the tablet prior to use. See the User Guide from the tablet manufacturer for instructions.

#### **To Turn on the Tablet**

Press and release the smaller On/Off button on the right hand side of the tablet. When you first power the tablet on the Lock screen should appear. Swipe the screen to the left to unlock it, revealing the Home screen.

#### **Navigation Bar**

Three buttons appear at the bottom of the screen as shown. They are Back, Home and Active Program List.

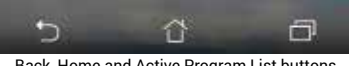

Back, Home and Active Program List buttons

The center button is Home. Press to return to the Home screen. The Home screen toolbar contains the featured programs installed on the device: ConnectLED, Gmail, Settings and Google Maps. Touching any of them will bring that program up on the screen. Above the Home button is a small array of six boxes. Touch this to bring up all the applications available on the device.

The Back button is on the left. Press to return to the previous screen when inside an operation. Pressing Back may be required to end a current operation.

The Active Program List button is on the right. This is a list of current programs being used and allows a quick way to switch between applications. The Active Program List also provides a means of terminating a program if it hangs or becomes unresponsive. Swiping an application to the left will close it.

#### **To Turn Off the Tablet**

To power the device off, press and hold the On/Off button. Follow the prompt.

# **To Initialize ConnectLED GPS - WiFi/Google Maps**

If you have an ENTERPRISE or PROMO license you will need to initialize ConnectLED over WiFi and run Google Maps before you use the tablet if you intend to perform an "Install." While the timezone is set to the owner's location at the factory by default, the last GPS position of the tablet, by default, may be the Evluma factory. Proceed to the nearest WiFi hotspot or source before attempting to connect the tablet.

Recommended Practice: Initialize ConnectLED GPS at the maintenance facility prior to heading out in the field to install an AreaMax as there may not be an accessible WiFi hotspot at the pole. If there is no WiFi hotspot at the pole during "Install," ConnectLED will use the last known GPS location of the tablet when installing the AreaMax.

#### **Connecting to a WiFi Source**

Touch the Settings icon to open the Settings screen. At the top of the Settings screen touch the WiFi toggle to turn it to the On position. Select the account you wish to use and follow the password prompt. Once you have successfully connected to a WiFi source, touch the Home button to return to the Home screen

#### **Starting Google Maps**

Touch the GoogleMaps icon to open Google Maps. Depending on the speed of your WiFi connection you will see a map with your current location indicated. You have successfully initialized ConnectLED GPS and enabled it to retrieve the current GPS location of tablet.

# ConnectLED Operation Overview

FIND LAMPS is the main screen. It displays all AreaMax lamps within range of the tablet. Select a lamp to initiate a secure connection to the lamp. Once connected, you may view or change the operating configuration of the lamp.

The commands for controlling the lamp are available on the right side of the action bar. See example. In this example,

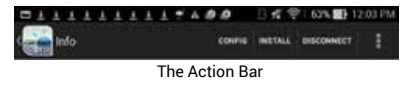

CONFIG, INSTALL, and DISCONNECT are available commands. The 3 vertical squares to the right mean "more actions" and provide additional commands if available.

On the left of the action bar is the ConnectLED logo and screen name. In the example above, the screen name is Info. Touch the logo to return to the FIND LAMPS screen at any time.

# Licenses and Security

Each ConnectLED tablet is factory-configured with the purchased license type and a unique license assignment to protect against unauthorized installation and use of the application. The license type controls the functionality available within ConnectLED in addition to the number of lamps that can be controlled.

The unique customer license assignment is used to establish ownership of a new AreaMax when installed. When ConnectLED first connects to a new AreaMax, it will take ownership of the lamp for the configured licensee.

There are three types of licenses available for ConnectLED: BASIC, PROMO and ENTERPRISE. The BASIC license has restricted functionality, ENTERPRISE has full functionality and a PROMO license provides full functionality to a restricted number of lamps. The BASIC license allows you to Connect and Disconnect an unlimited number of AreaMax luminaires from service, send event history and license information to Evluma and view lamp information.

# Functionality Overview

Start the application, accept the license agreement and find lamps to install.

#### **To Start ConnectLED**

Touch the ConnectLED icon on the Home screen to start the application. The splash screen will be displayed for a few seconds.

The license agreement will be displayed on the first use of the software. Press OK to accept the license terms.

# Find AreaMax Lamps

After you accept the license terms, the first screen will be FIND LAMPS. If no AreaMax lamp is nearby and powered up, the screen will be blank. Move the tablet to a location near a powered AreaMax lamp.

Touch FIND LAMPS in the upper right action bar to initiate a search of nearby lamps, Any AreaMax units within range will appear with their unique Bluetooth address and RSSI value (signal strength).

If multiple lamps are detected, the larger the RSSI number the closer the lamp (-60db is closer than -80db).

#### **Fautlcast™**

The RSSI message can also be replaced by an error or status message from the lamp. <disconnected> means that the lamp you have found is in a disconnected state. This is helpful if you are trying to troubleshoot

a lamp during the daytime. <sensor failure> is the error message if the AreaMax misses 3 dawn to dusk events indicating that either no sensor is installed, or it has failed.

Select one of the available lamps to initiate a connection. The selected lamp will blink 6 times to confirm connection.

Once the tablet connects to the selected lamp, one of four screens will be presented: Info, Install, Basic or Config

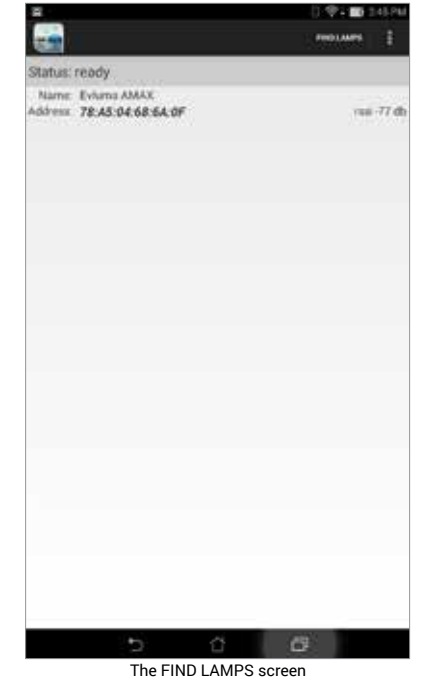

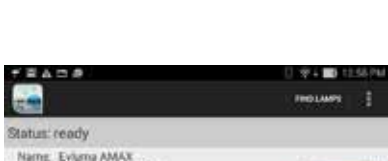

Address 78:45:04:68:64:0F

#### INFO Screen

The Info screen presents the current status of the lamp and its configuration. Touch Info to bring up the Info screen. The information displayed cannot be edited from this view and is for information purposes only.

The Lamp Owner field displays the licensee name as part of the ConnectLED license provisioned at the factory. Other fields contain information about the lamp hardware and software. See also the CONFIG screen.

#### BASIC screen

Connect or Disconnect the lamp using the BASIC screen. This controls the service state of the lamp. Touch CONNECT or DISCONNECT in the action bar to open the BASIC screen.

A Connected lamp operates normally, turning on at dusk and off at dawn.

A Disconnected lamp remains off at all times.

If the lamp is currently in a Connected state, the DISCONNECT item will appear in the upper right action bar. If the lamp is currently in a Disconnected state, the CONNECT item will appear.

Press the large button in the center of the BASIC screen to initiate either a Connect or Disconnect command as displayed. The AreaMax will visibly respond to specific commands from ConnectLED in the following manner:

• Disconnect – lamp flashes 3 times plus 1 quick flash.

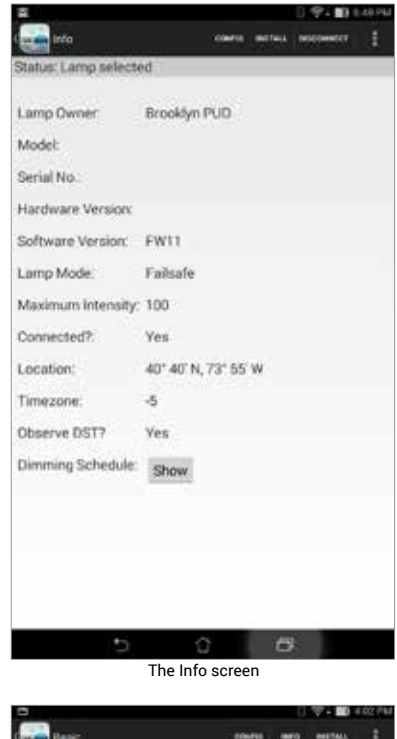

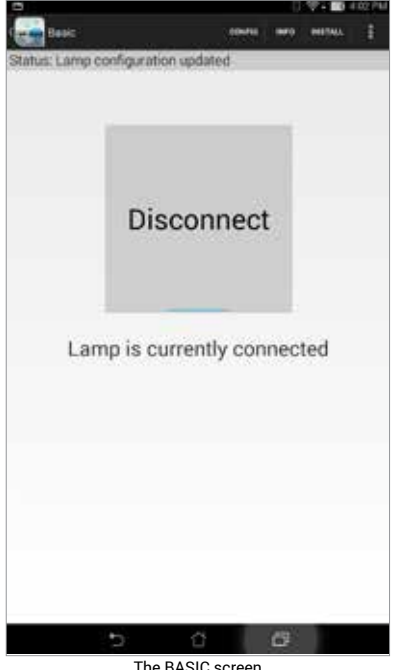

• Connect – lamp will turn on. It will remain on at night, or turn off after 10 minutes during the day.

**Caution:** The lamp is still connected to a live power source even if it is in a Disconnected service state. The AreaMax continues to draw a small amount of power, between 1-5W, in the Disconnected state.

#### INSTALL Screen (Enterprise and Promo licenses only)

Initialize a new lamp at a site and configure the operational parameters using the INSTALL screen. Touch INSTALL in the action bar to open. The INSTALL feature is available only on specific versions of the product and enabled through the license. If the feature is disabled, the user may view, but not perform the INSTALL. Press the **INSTALL** button to set the location and timezone of the lamps to the last known GPS setting obtained from the tablet. A confirmation box will pop-up to continue or cancel the operation. See also To Initialize ConnectLED GPS - WiFi/ Google Maps.

**Note:** Tablets are shipped from the factory set to the customer's time zone. Should you travel outside of that time zone with the tablet, confirm that the tablet has

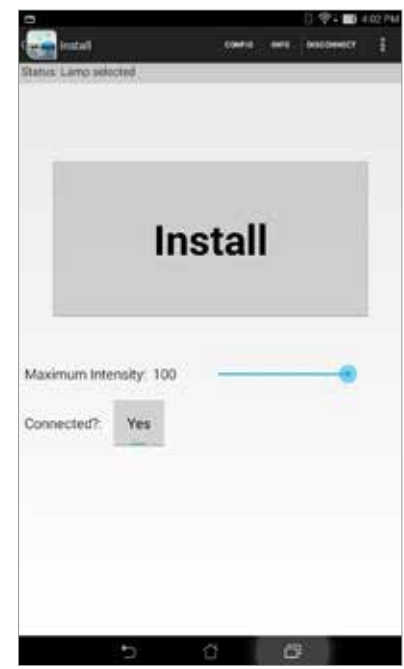

The Install screen

been set back to the correct time zone prior to installing an AreaMax. The time zone is used by the dimming schedule. If the time zone is incorrect, the dimming schedule may not perform accurately for the lamp's real location.

**Caution:** In addition to these selected parameters, INSTALL will set all other internal parameters to the factory default (Failsafe, Connected, Observe DST). Any dimming schedules set up in the lamp will also be deleted.

#### **Maximum Intensity**

Drag to reduce the default brightness level (and corresponding power level). The adjustment range is 100% to 20%. Exiting the screen saves this setting.

If the Maximum Intensity is set, the light output of the lamp will never exceed this setting. This establishes the overall *maximum* brightness of the lamp. A dimming schedule may be created to further lower the lamp output, however, a return to 100% brightness in the dimming schedule will return the lamp to the % specified by the Maximum Intensity.

#### **Connected? (Yes/No)**

Change the default service state of the lamp. This button is another way to quickly Connect or Disconnect the lamp (similar to the BASIC screen).Yes means the light will operate normally. No means the light will remain off at all times.

# CONFIG Screen (Enterprise and Promo licenses only)

Change the lamp's operational parameters using the Config screen. Select CONFIG from the upper right action bar. This feature is available only on specific versions of the product and enabled through the license. If the feature is disabled, the user may view, but not change the lamp's configuration.

#### **Lamp Mode (Failsafe/Classic)**

Select between Failsafe and Classic. Photocontrol Failsafe™ is an Evluma proprietary feature in the AreaMax lamp that monitors the state of the photocontrol and takes over operation if it fails. In Classic mode, the lamp will follow the state of the photocontrol, regardless of its operational state.

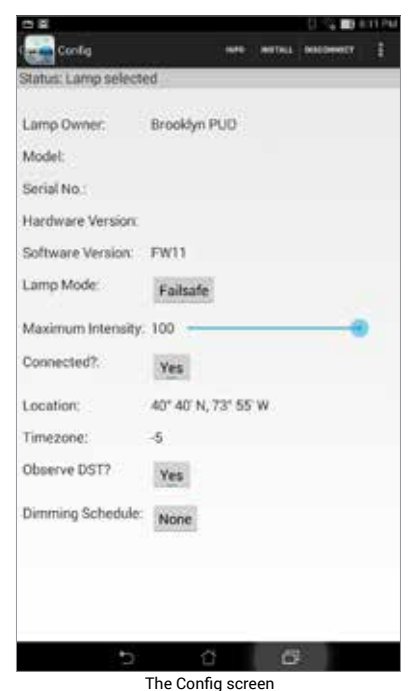

#### **Maximum Intensity**

Drag to reduce default brightness level

(and corresponding power level). The adjustment range is 100% to 20%. See also The INSTALL screen.

#### **Connected? (Yes/No)**

Press Yes to connect, or No to disconnect the lamp. See also the INSTALL screen.

#### **Location and Timezone**

These fields are configured at the factory and cannot be manually adjusted. See also **INSTALL** screen.

#### **Observe DST? (Yes/No)**

Press Yes to enable, or No to disable DST (Daylight Savings Time). Disabling DST may effect the dimming schedule.

#### **Dimming Schedule (None/Show)**

Activate up to 4 separate time periods and brightness levels for the lamp to deliver. Pressing the None or Show button will bring up the Dimming Schedule screen.

If no dimming schedules have been set, the screen will initially be blank. Press the Add button to bring up a default time and intensity. Adjust appropriately. Press Add to add more time periods. The last entry must return the lamp to 100% ensuring that when the lamp turns on at sunset, it returns it to the Maximum Intensity set for the lamp. See also INSTALL screen.

Press Verify to test whether a correct set of schedules has been chosen.

Press Apply to send the schedule to the lamp.

**Note:** The dimming schedule brightness levels are relative to the lamp's full illumination capability at 40W, 70W respectively. If the Maximum Intensity level is set, dimming settings remains a % of the lamp's full capability for all settings below the Maximum Intensity. The Maximum Intensity caps the light output. At no time will the lamp exceed the Maximum Intensity setting. Press the back arrow at the bottom of the screen to return to the Config screen or the upper left of the action bar to return to FIND LAMPS.

# Miscellaneous Functions

Additional functions are available from the FIND LAMPS screen by selecting the 3 boxes in the upper right.

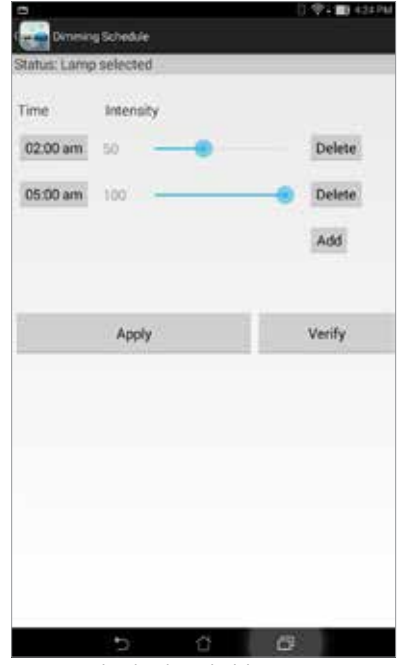

The Dimming Schedule screen

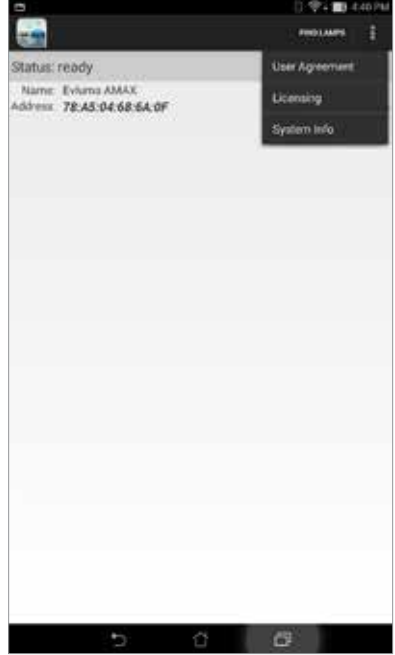

Miscellaneous Functions

**Note:** To return to the FIND LAMPS screen at any time, touch the ConnectLED icon on the upper left.

#### **User Agreement**

Touch to display the application licensing terms.

#### **Licensing**

Touch to display the type of license available on this configuration of ConnectLED, including the limitations on device usage count, the customer ownership identifier and more.

#### **System Info**

Touch to display system information that can be sent to Evluma for troubleshooting or license file issues. See View Event History for more information.

# View Event History

Each AreaMax maintains an event history. This log can be retrieved using ConnectLED. Access from the BASIC, INSTALL and Config screen on the action bar via "more actions." This will display all of the past events that have occurred within the AreaMax to which you are connected.

#### **Pause/Resume**

Retrieving all of the lamp events may take a moment or two depending of the number of events in the history of the lamp. Touch Pause/Resume at any time during retrieval to pause or resume the list of events. Once ConnectLED is Done retrieving lamp events you may Save the event history and/or Send to Evluma.

#### Events 40 TZ.  $x$ Fri. 26 Jun 2015, 16:39 DTD change, Daytime Fri, 26 Jun 2015, 16:39 Starting to suppress LAMP\_CHANGE ever Fri, 26 Jun 2015, 16:39 Lamp Intensity 0 Fri, 26 Jun 2015, 16:39 104 LAMP\_CHANGE events suppressed<br>Fri, 26 Jun 2015, 16:39 BLE connect.xxxx.xxdB19:4c<br>Fri, 26 Jun 2015, 16:39 BLE write, mask: 0x860080 Fri, 26 Jun 2015, 16:34 DTD change, Nightlime Fri, 26 Jun 2015, 16:34 208 DTD\_CHANGE events suppresse Fri, 26 Jun 2015, 16:30 Starting to suppress LAMP\_CHANGE ever Fri, 26 Jun 2015, 16:30 Lamp intensity 100 Fri, 26 Jun 2015, 16:30 63 LAMP\_CHANGE events suppressed<br>Fri, 26 Jun 2015, 16:30 BLE connect.xxxx.xx dB19.4c Fri, 26 Jun 2015, 16:30 BLE write, mask: 0x860000 Fri, 26 Jun 2015, 16:27 Starting to suppress LAMP\_CHANGE ever Fri, 26 Jun 2015, 16:27 Lamp intensity 100 Fri, 26 Jun 2015, 16:27 89 LAMP\_CHANGE events suppressed Fri, 26 Jun 2015, 16:27 BLE connect: xx:xx:xx dBf9.4c Fri. 26 Jun 2015, 16:27 BLF write, mask: 0x860000 Fri, 26 Jun 2015, 16:26 Starting to suppress DTD, CHANGE event Fri, 26 Jun 2015, 16:26 Starting to suppress LAMP\_CHANGE eve Eri 26 Jun 2015 16:26 070 channe Nichtlime

Event History tus: Lamp selected

The Event History screen

#### **Save/Send**

The Event History will be saved as a text

(.txt) file to *UniqueDeviceName*\Internal storage\Evluma. Connect the tablet to a PC using a USB cable to view this file. This event log file can emailed to Evluma should you require troubleshooting assistance.

#### **ConnectLED.csv**

The ConnectLED.csv file contains a record of all program parameters sent to each AreaMax to which you have connected, listed by mac address. A record is created whenever a parameter is changed or an "Install" is done. There may be multiple records for a lamp depending on the actions that have been taken. Connect the tablet to a PC using a USB cable to view this file in Excel as a spreadsheet.

## Send to Evluma

ConnectLED is designed to make communication with Evluma Technical Support and Service easy. There are two different ways to send information about your license or your AreaMax to Evluma.

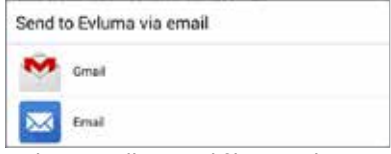

Select Gmail to Send files to Evluma

#### **System Info**

Find the Model number, ConnectLED version number, License Type and more in the System Window. From the main, or FIND LAMPS screen, touch the 3 vertical squares to the right. From the drop down menu, touch System Info to open the System Info window. Touch Send to Evluma to send the system info to Evluma. From the pop-up window, select the Gmail icon.

#### **Event History**

The AreaMax Event History is stored in a text (.txt) file that may be sent to Evluma for analysis if there are conditions to diagnose. This file is unique to the AreaMax to which you are currently connected. From the Event History screen, touch Save and then Send to Evluma to send the event history log to Evluma. From the pop-up window, select the Gmail icon. See also View Event History.

#### For More Information

For More Information, or for Technical Support please contact your regional Evluma salesperson, or call:

> 425-336-5800, Option 2. http://www.evluma.com/contact.html

Warranty: Tablet warranty will be 6 months from date of shipment.

# **Evluma. 3600 Lind Ave SW, STE 140, Renton, WA 98057 USA**

Evluma, ConnectLED, FaultCast and Photocontrol Failsafe are trademarks of Express Imaging Systems, LLC. All rights reserved.